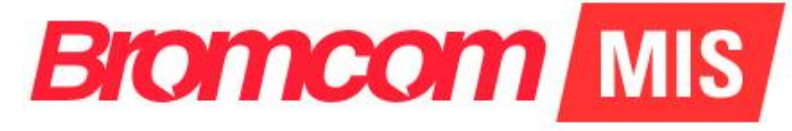

# **v5.2019 Update 7.1 – Finance Release Notes**

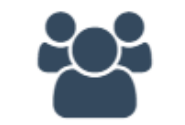

Administration

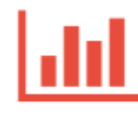

**Analysis** 

**Assessment** 

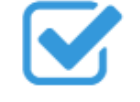

Attendance

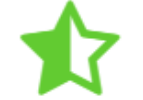

**Behaviour** 

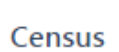

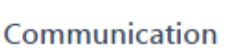

Cover

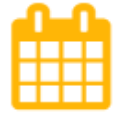

Curriculum

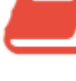

**Diary** 

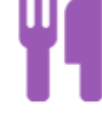

**Dinner** 

Examination

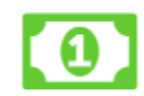

Finance

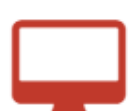

MyChildAtSchool

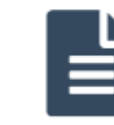

Reporting

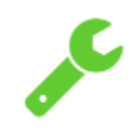

Setup

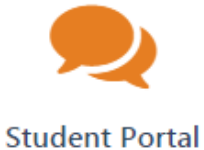

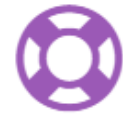

Support

## **Table of Contents**

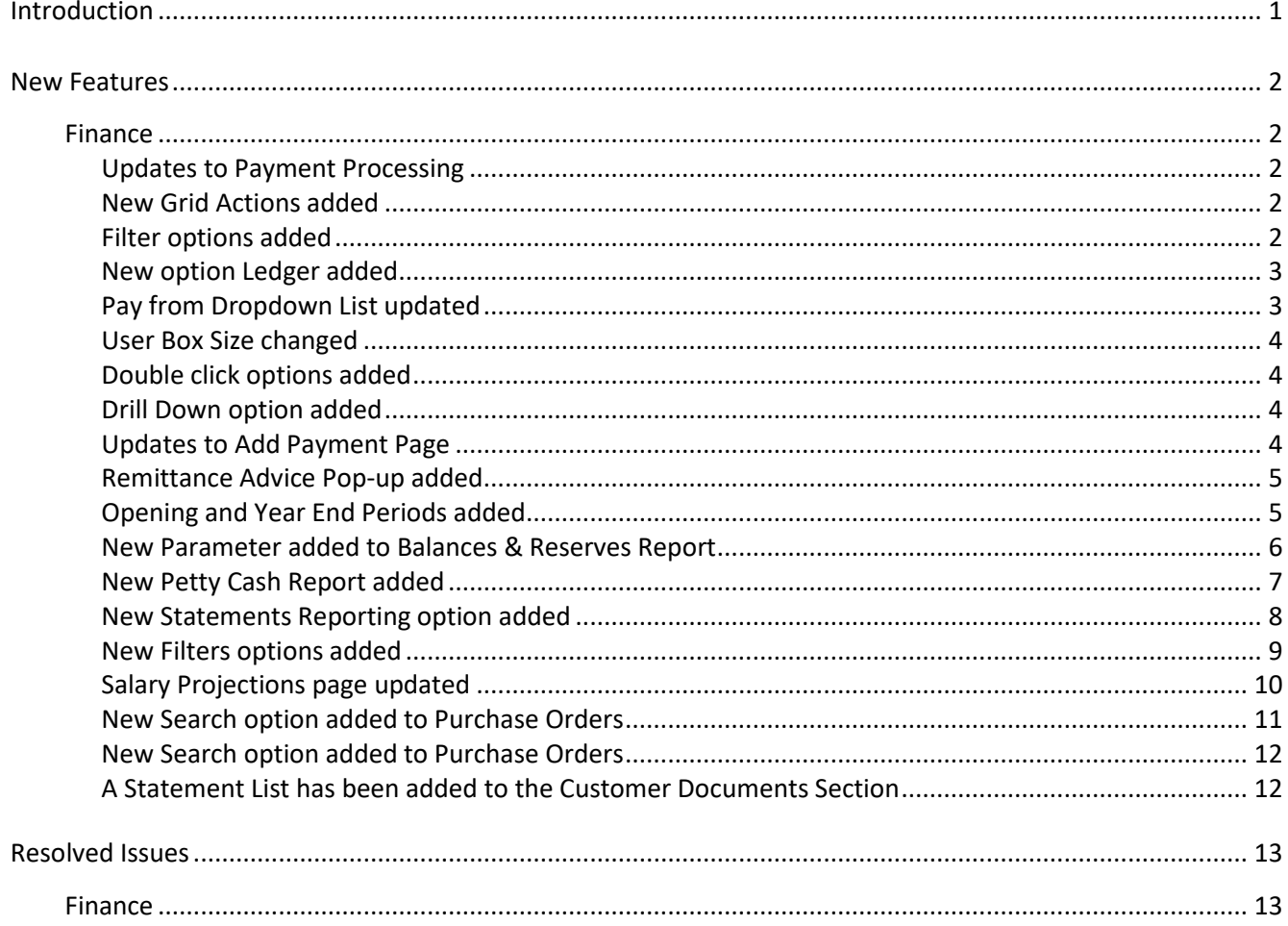

## <span id="page-2-0"></span>**Introduction**

This document contains an End User version of the **Release Notes** for the **Bromcom MIS Software** for **Version 7**. The **Release Notes** contain details of the latest updates, fixes and new features that have been implemented in this release.

An enhancement is either an improvement we have added or a new feature. Some of these are user requested, but most are enhancements we make to improve the software.

This document contains the **Release Notes for v5.2019 Update 7.1**

#### **What is an Update?**

When an enhancement is requested or an issue is found, the details are sent to the Development Team. Once they have made the enhancement or fixed the issue an update is created. This update can contain one or many fixes, for one or many modules, it is then tested by the Testing team and released either to be included into the next Build, (if there is one imminent), or it is passed as an Update to be deployed by the Support Team who will contact you and arrange a mutually agreeable time to apply the Update. Each of the issues listed here has been fixed with the latest Update.

1. Server side Installers:

a. MIS v5.2019.7.1

## <span id="page-3-0"></span>**New Features**

### <span id="page-3-1"></span>**Finance**

#### <span id="page-3-2"></span>**Updates to Payment Processing**

#### **Accounts Payable > Payment Processing**

Now when clicking the **Close** button when the **Payment Type** is a **Cheque** it reloads the **Payment Processing** page the same as for the **Payment Type BACS** or **Card**.

#### <span id="page-3-3"></span>**New Grid Actions added**

#### **Accounts Payable > Suppliers > View/Edit > Activity**

New **Grid Actions** have been added allowing the selected information to be **Copied**, **Printed** or **Exported** to .CSCV or .PDF.

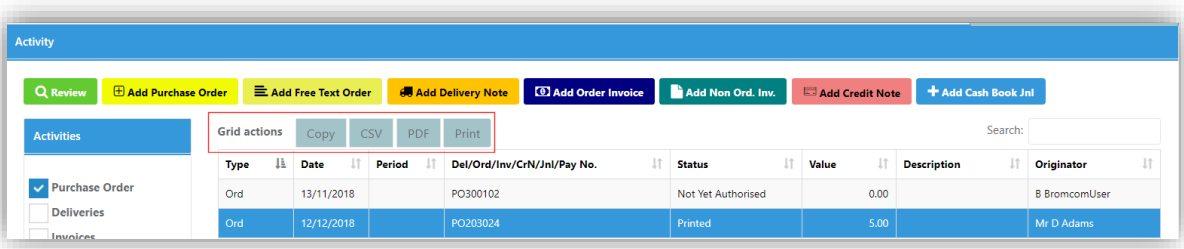

#### <span id="page-3-4"></span>**Filter options added**

#### **General Ledger > Coast Centre Enquiry**

New **Filter** options have been added to the **Centre Cost Enquiry** page allowing **Filtering** to be made by **Holder** on the **Periods From**, **Dates from** and **Funds**. A **Reset** button has also been added to reset the **Filters** to the default setting.

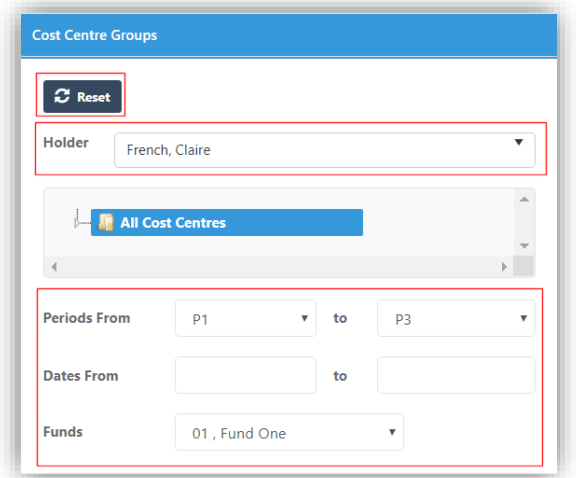

The **Header** at the top of the page will change to orange to advise that **Filters** have been set and the selected **Filter** options will be displayed in the **Header**.

Cost Centre Enquiry - Entries for fund 01 for periods P1 to P3

#### <span id="page-4-0"></span>**New option Ledger added**

**General Ledger > Cost Centre Enquiry > Details > Actuals > Journals**

A new option **Ledger** has been added, when selected this will open the **Ledger** for the selected row in a new window.

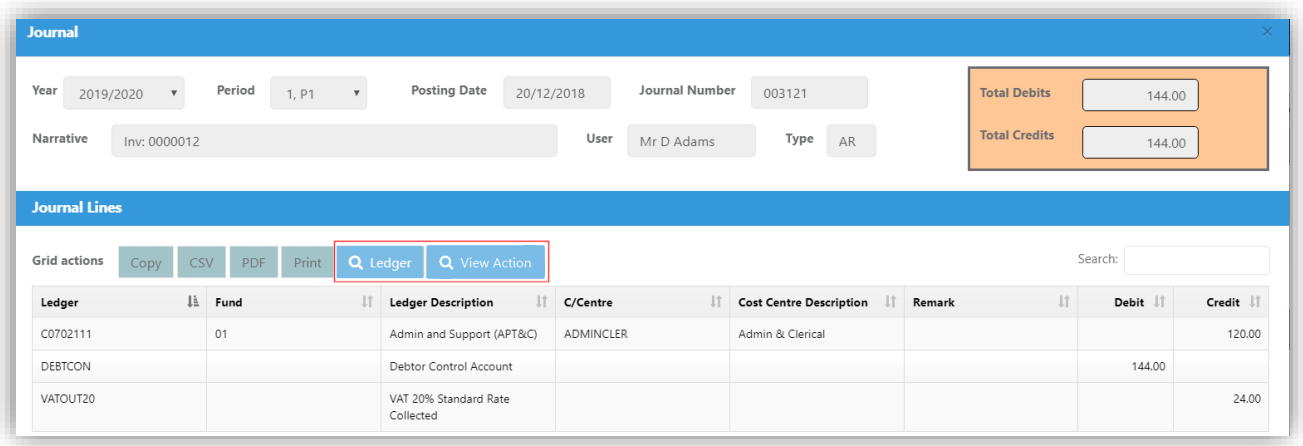

The **Actions Button** has been renamed to **View Action** the functionality remains the same.

#### <span id="page-4-1"></span>**Pay from Dropdown List updated**

#### **Accounts Payable > Purchase Orders**

The option **Banks** has been removed from the dropdown list, the **Banks** will now be listed under the **Central** selection.

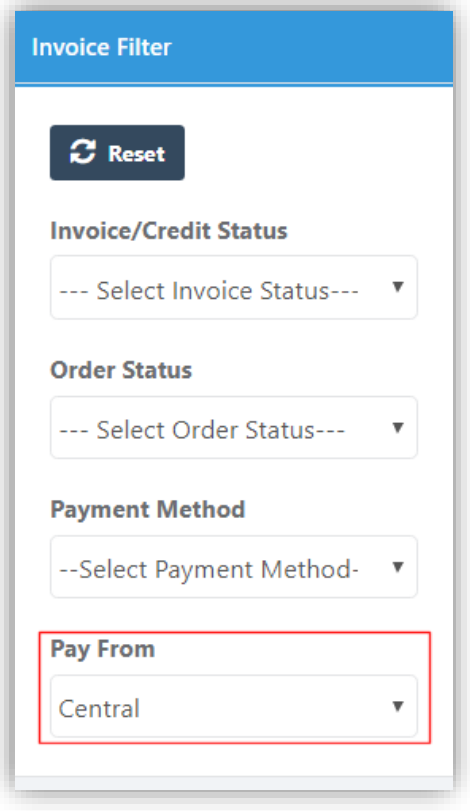

#### <span id="page-5-0"></span>**User Box Size changed**

#### **Accounts Payable > Payment Processing**

The size of the **User** box has been increased allowing longer names to be displayed.

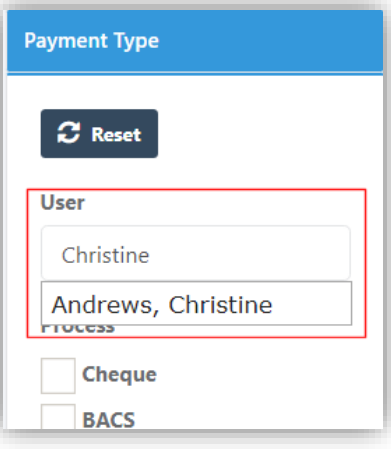

#### <span id="page-5-1"></span>**Double click options added**

#### **Accounts Payable > Order and Non Order Invoice Rows**

A double click option has been added for **Order** and **Non Order Invoices**. Regardless of **Status** double clicking on these rows will open a **Read Only** pop-up window. Previously this could only be done by selecting the row and clicking on the **View Selected** button, this button remains and can still be used in the same way.

#### <span id="page-5-2"></span>**Drill Down option added**

#### **General Ledger > Chart of Accounts Enquiry**

**Journals** created during the cancellation of **BACS**, **Card** and **Cheques** now have a link to the drill down for the payment run record with the cancellation that generated the cancellation **Journal**.

#### <span id="page-5-3"></span>**Updates to Add Payment Page**

#### **Staffing > Individual Salary Payment > Add Payment**

On selecting **Save** the record is displayed on the right-hand grid as before but is now highlighted making it easy to find and continue with.

Also the **Paid from** dropdown list has been extended to include all the **Payroll Control** (**PY Type**) **Ledgers** and **Central**.

#### <span id="page-6-0"></span>**Remittance Advice Pop-up added**

#### **Accounts Payable > Payment Processing**

When selecting a **BACS Remittance** and clicking on the **View**/**Edit** button the function of the **Remittance** button on the **Run Detail** page has been updated.

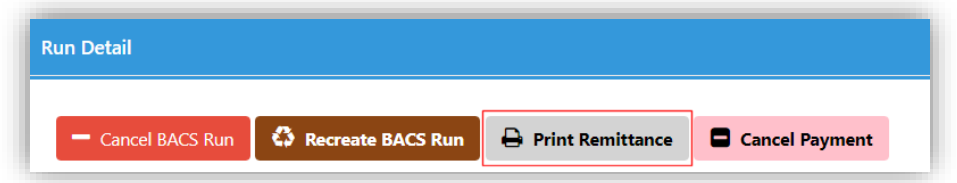

When clicking on the **Print Remittance** button a **Pop**-**up** will be displayed listing all of the **Suppliers** in that **Run**.

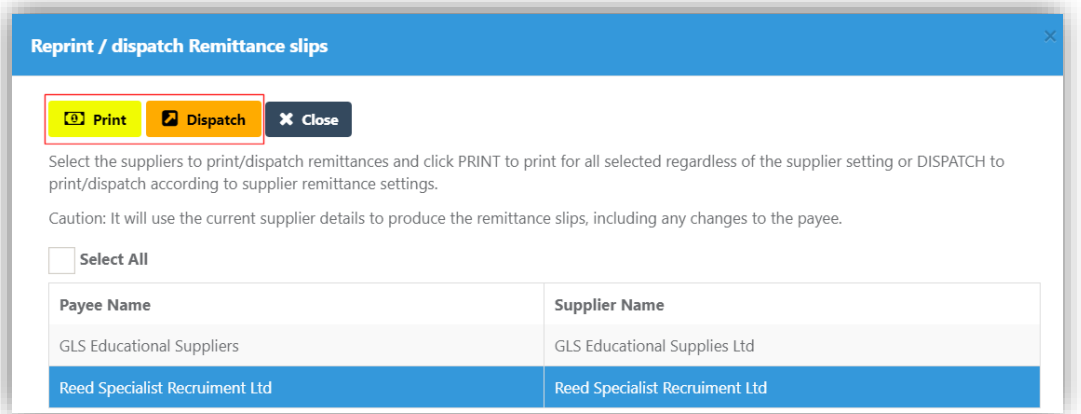

Tick the **Select All** box to select all or click on each **Payee** name to select individually. When selected the **Print** and **Dispatch** buttons become available.

Clicking the **Print** button will produce **Remittance Advice Slip**(**s**) for the selected **Payee**.

Clicking the **Dispatch** button will use the **Supplier Settings** for sending **Remittance Slips** by e-mail, where this has been setup or will produce a **PDF Remittance** to be sent to the **Payee** where e-mail options have not.

#### <span id="page-6-1"></span>**Opening and Year End Periods added**

#### **This has been added to several pages**

Two new **Periods** have been added **0** (**OB**) for the start of the year and **13** (**YE**) for the end of the year. **Period 0** will be used for holding **Opening Balances** and **Period 13** for entering **End of Year** adjustments. The **Periods** will be created automatically and will in most cases not be visible to the **User**. For example **General Ledger > Journals > Opening Balance** is one of the pages that will display **0** (**OB**).

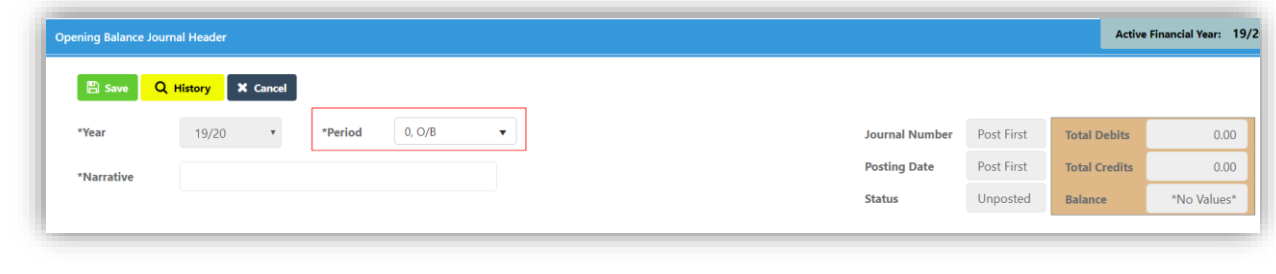

#### <span id="page-7-0"></span>**New Parameter added to Balances & Reserves Report**

#### **Reports > Balances & Reserves Report**

When selecting a **BACS Remittance** and clicking on the **View**/**Edit** button the function of the **Remittance** button on the **Run Detail** page has been updated.

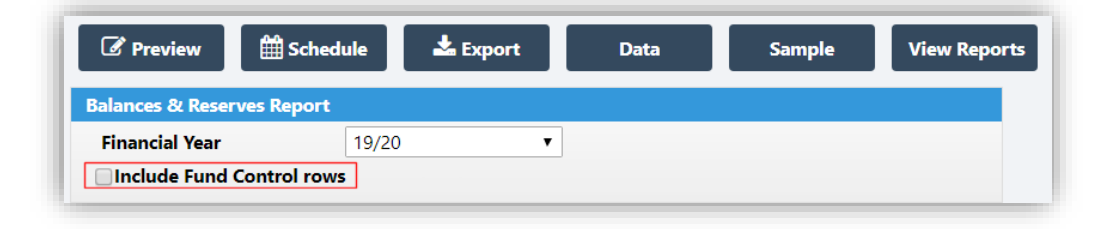

When selected a new section below the **Retained Earnings** section will be displayed to list the **Fund Control Balances**.

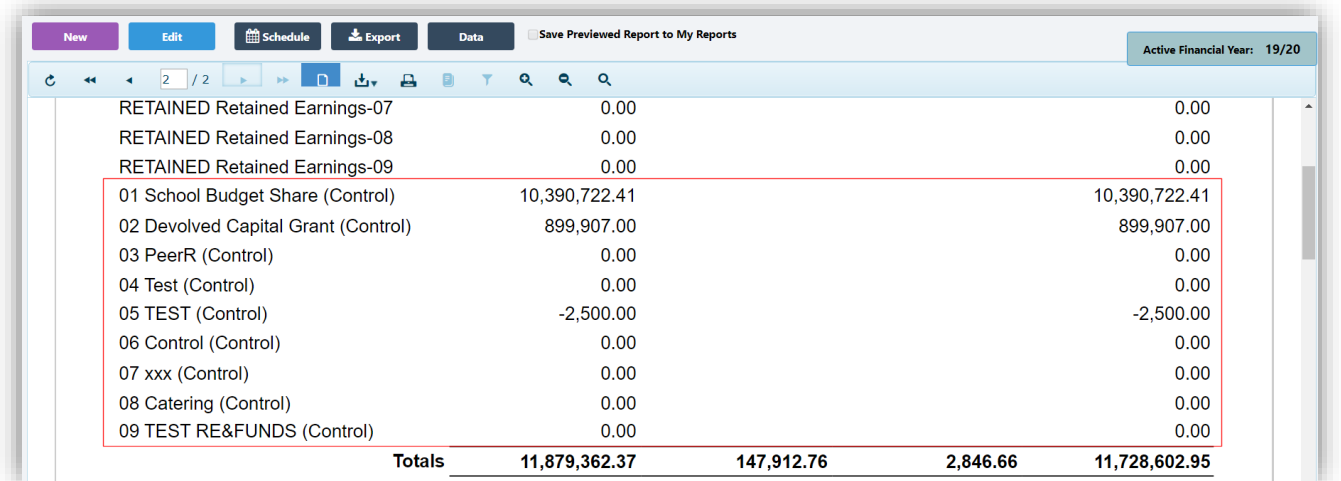

The report previously summed the **Retained Earnings** across all funds without a breakdown by **Fund**. The **Retained Earning Type Ledgers** are now separated into a row per **Fund Code** with totals per **Fund**.

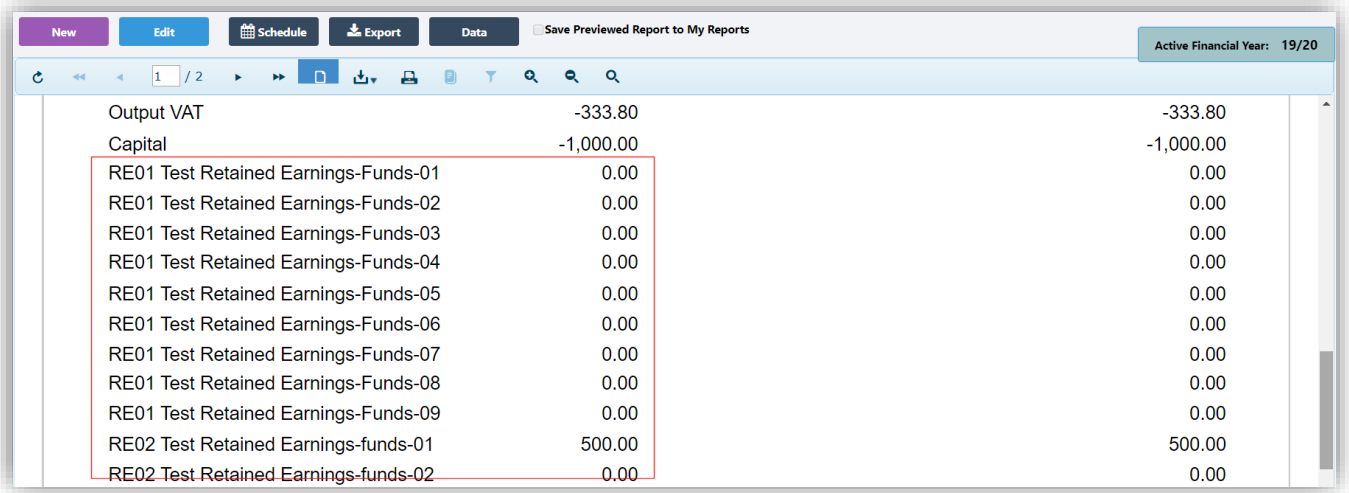

#### <span id="page-8-0"></span>**New Petty Cash Report added**

**Reports > Petty Cash Reports**

A new **Petty Cash Report** has been added, displaying **Reimbursement** or **Expenditure**.

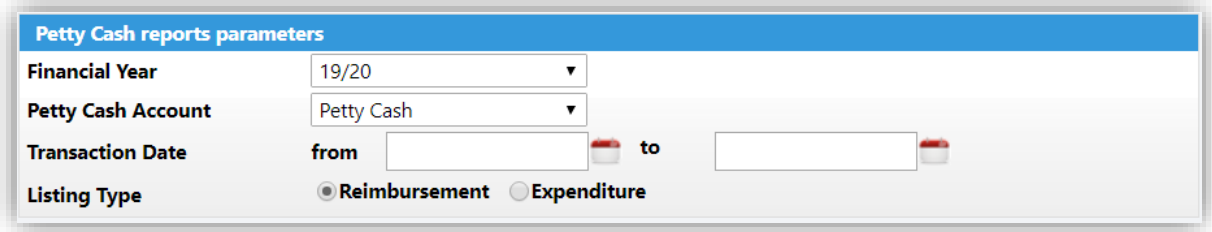

If no **Transaction Date** is added it will display all **Transactions** for the **Year**.

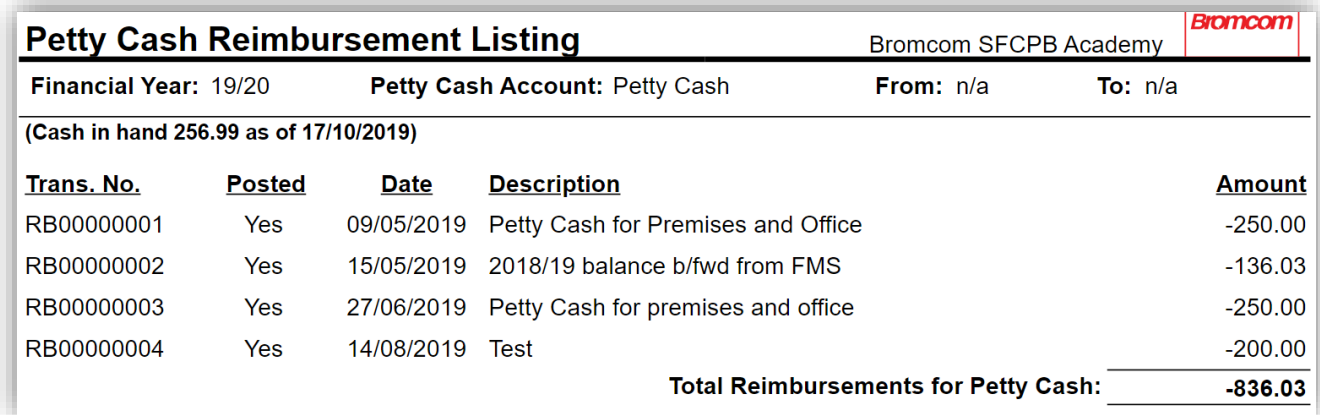

If no **Reimbursement Date** is added it will display all **Reimbursements** for the **Year**.

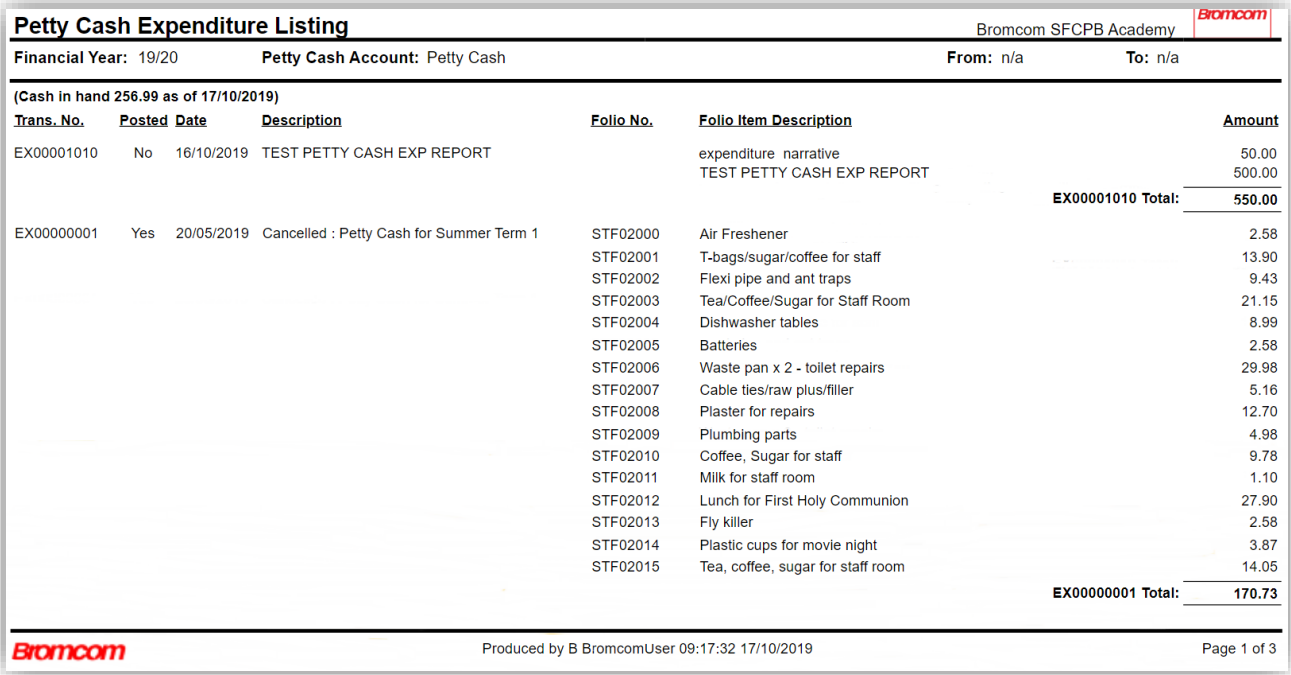

#### <span id="page-9-0"></span>**New Statements Reporting option added**

**Accounts Receivable > Statements**

#### **Accounts Receivable > Customers**

A new option **Statements** has been added, selecting this will open the **Customer Statements** page.

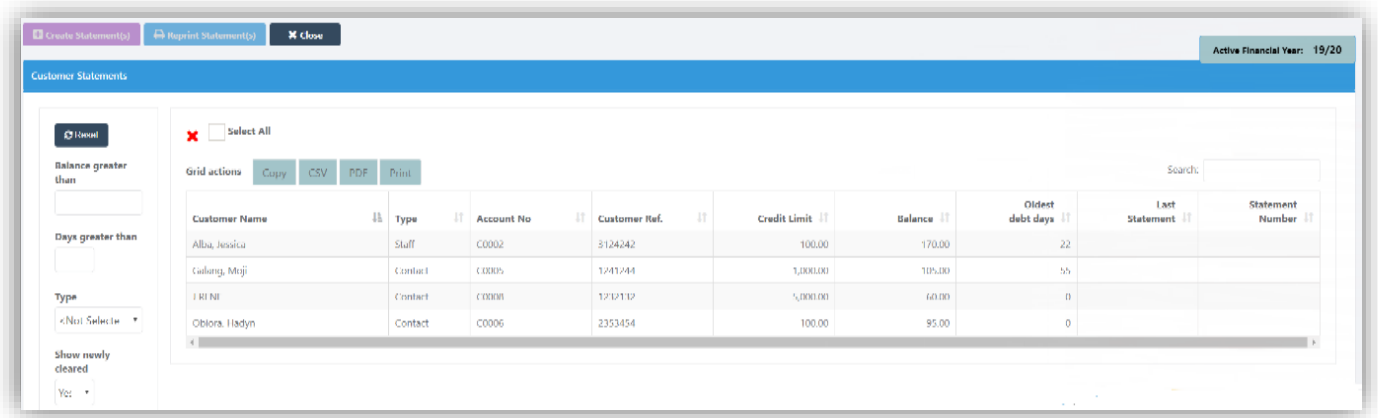

Select one or more **Statements** and click on the **Create Statement(s)** button, this will create a **PDF Statement** that will be attached to the **Customer Record** in the **Documents** section.

The most recent **Statement** can be reproduced at any time by clicking on the **Reprint Statement**(**s**) button.

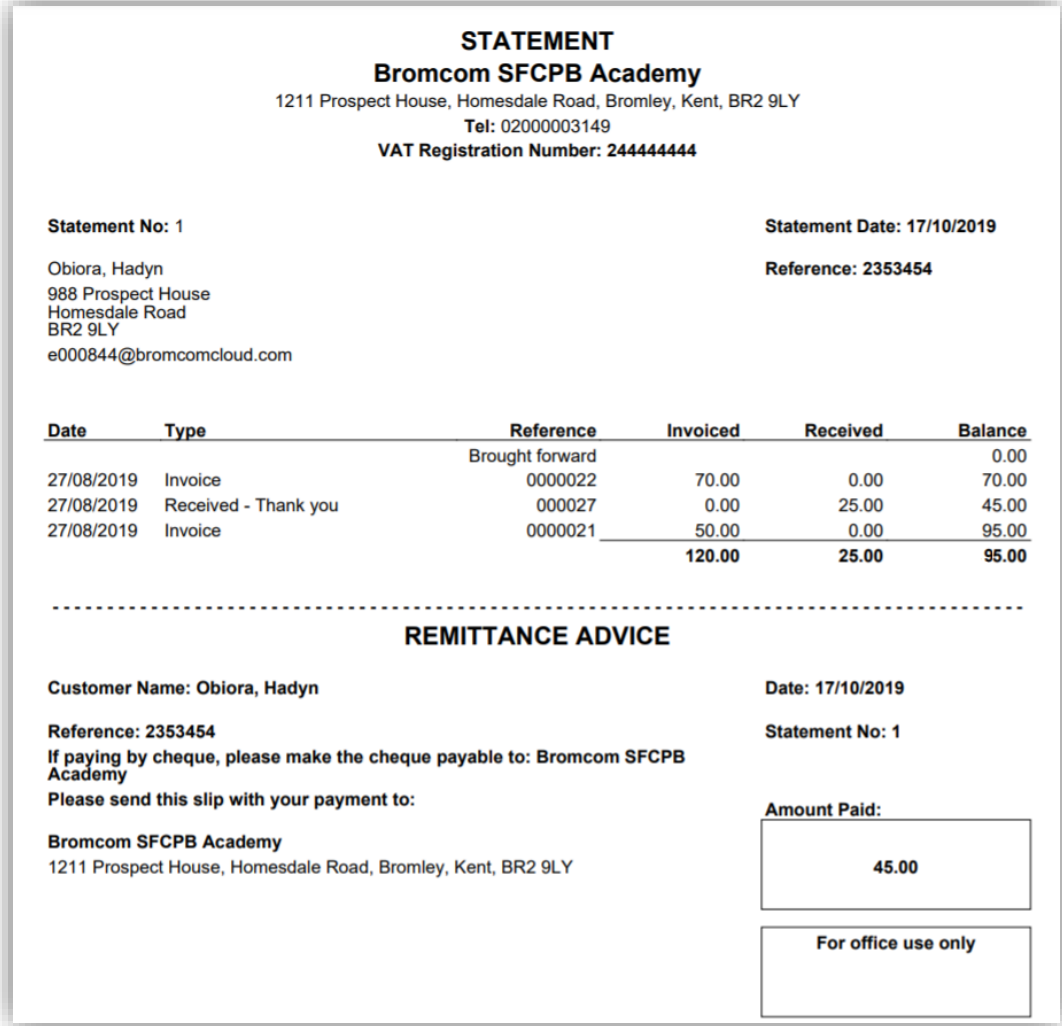

#### <span id="page-10-0"></span>**New Filters options added**

**General Ledger > Chart of Account Enquiry**

**Date Range** and **Fund Filters** have been added.

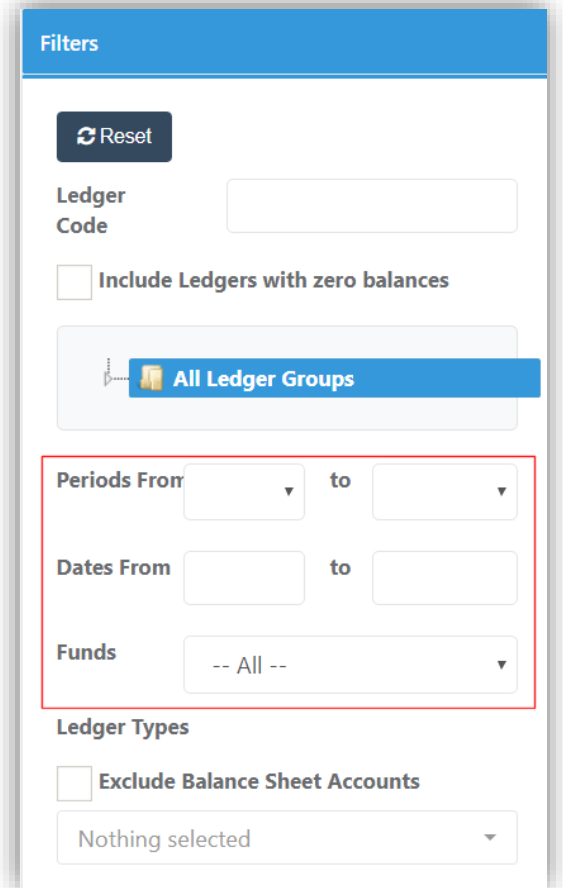

The **Header** at the top of the page will change to orange to advise that **Filters** have been set and the selected **Filter** options will be displayed in the **Header**.

Ledger Enquiry - Entries for fund 01 for periods Apr to Jun

#### <span id="page-11-0"></span>**Salary Projections page updated**

#### **Staffing > Salary Projections**

A new button **Recalculate Commitments** has been added. Selecting this option will clear and then reinstate **Commitments** for each **Period** in the **Year** for every **Base Pay**. If **Actuals** exist for a **Staff** member in a **Period**, that **Period** will be ignored for that **Staff Member**.

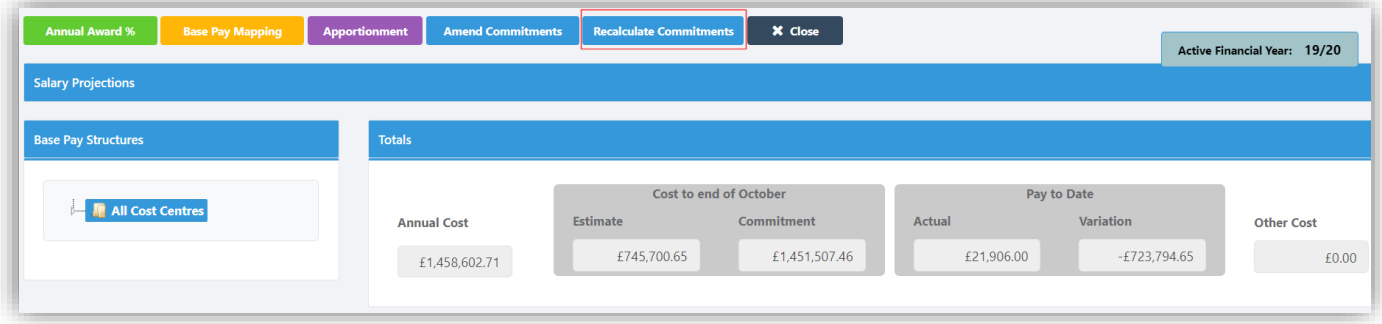

Selecting this will open a **Confirmation** window with an explanation click **Yes** to continue

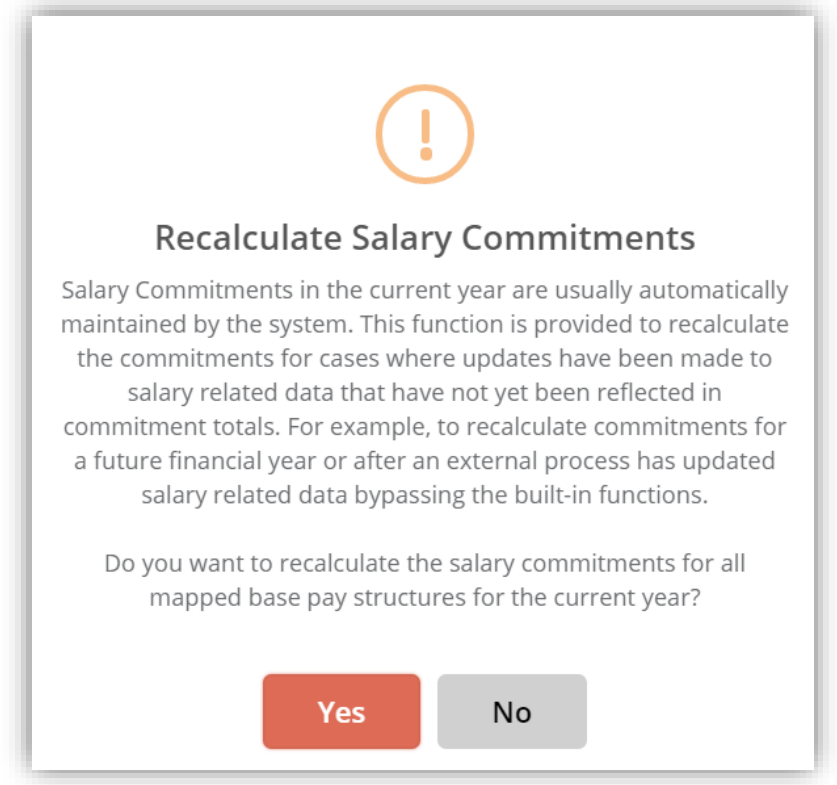

**Note**: **Commitments** are updated automatically when a new member of **Staff** is added, an **Annual Award Percentage** is saved or a new **Base Pay** is mapped or edited.

#### <span id="page-12-0"></span>**New Search option added to Purchase Orders**

#### **Accounts Payable > Purchase Orders**

A new button **Find Invoices** has been added, double click on an item from the **Product Order List**, this will open the **Invoices** page, move to the **Order Lines** section.

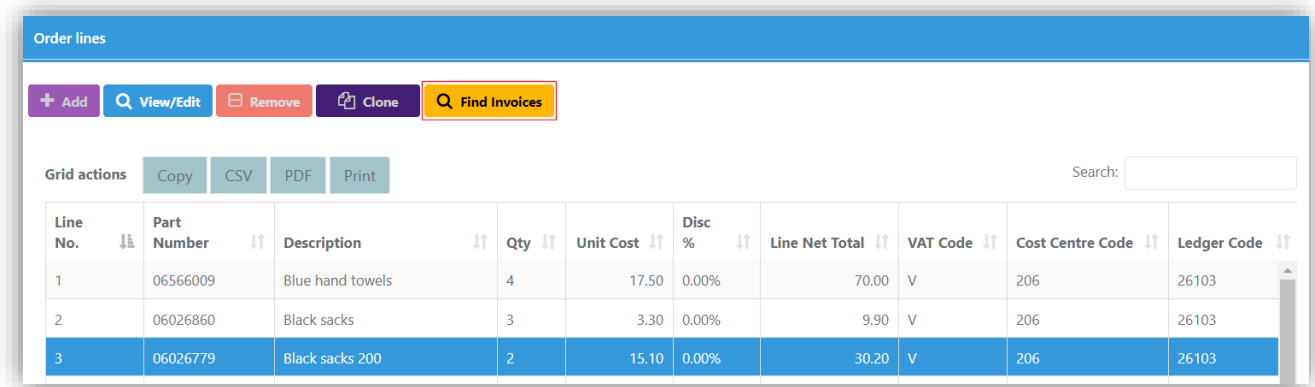

Select an **Item** and click on the **Find Invoices** button, this will display the **Invoice** information.

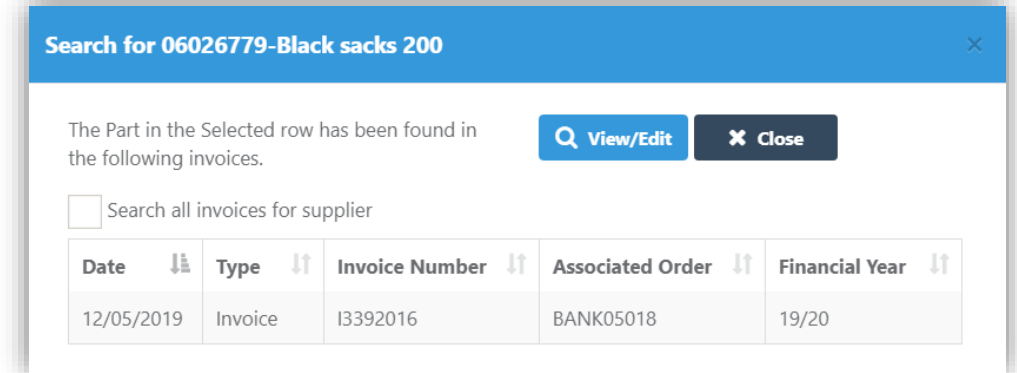

Ticking the **Search all invoices for Supplier** box will display all **Invoices** for that **Part Number** from that **Supplier**.

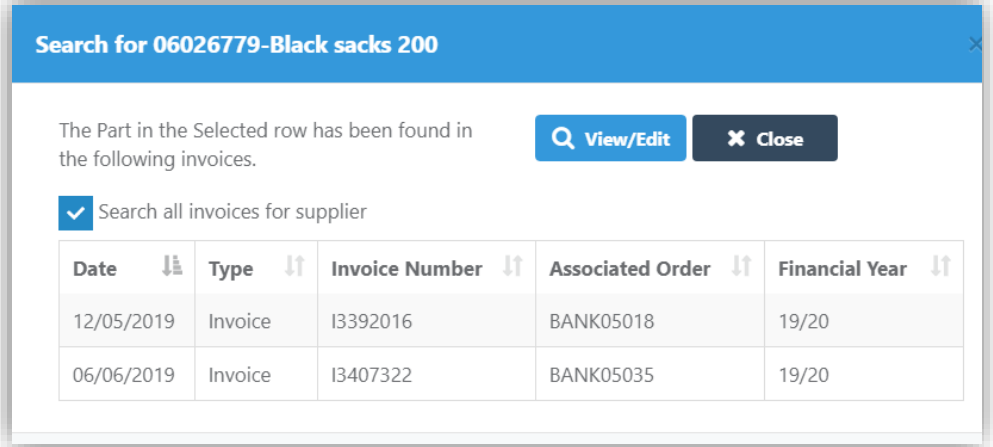

Select an **Invoice** and click on the **View**/**Edit** button this will open a new window with the information for that **Invoice**.

#### <span id="page-13-0"></span>**New Search option added to Purchase Orders**

#### **Accounts Payable > Suppliers**

A new button **Find Orders** has been added, select a **Supplier** from the **Supplier List** and click on the **View**/**Edit** button, then select the **Product and Catalogue** option from the left menu, this will open the **Product Catalogue** page.

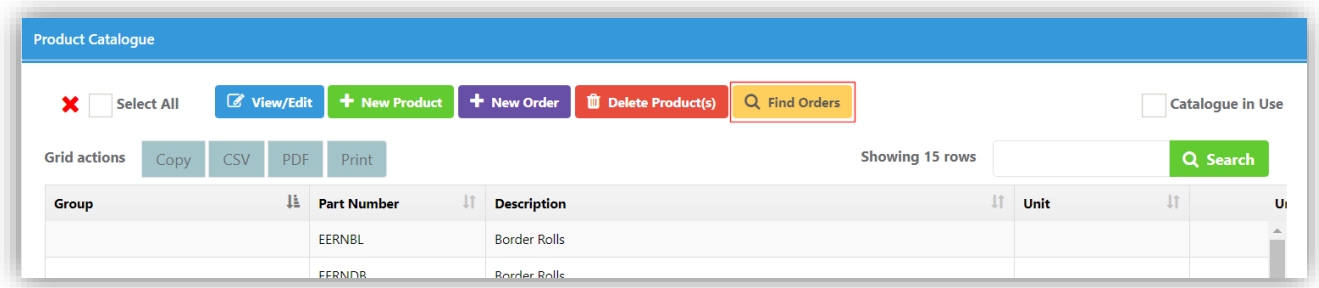

Select an **Item** and click on the **Find Orders** button, this will display the **Order** information.

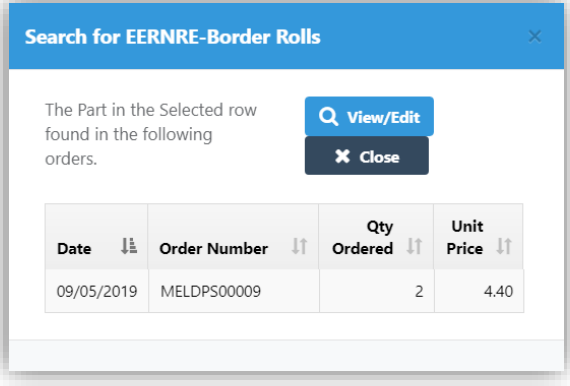

Select an **Order** and click on the **View**/**Edit** button this will open a new window with the information for that **Order**.

#### <span id="page-13-1"></span>**A Statement List has been added to the Customer Documents Section**

#### **Accounts Receivable > Customers**

**Statements** can now be viewed from within the **Customer Document** page. From the **Customer List** double click on a **Customer** then select the **Documents** option from the menu on the left.

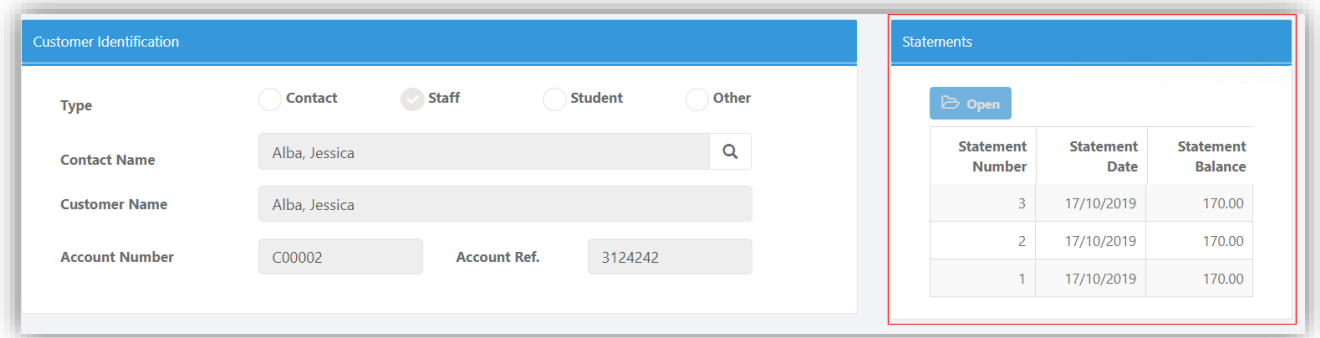

The **Statements**Information will be displayed in the **Statements** box to the right, clicking on a **Statement** will download it as a **PDF**.

## <span id="page-14-0"></span>**Resolved Issues**

### <span id="page-14-1"></span>**Finance**

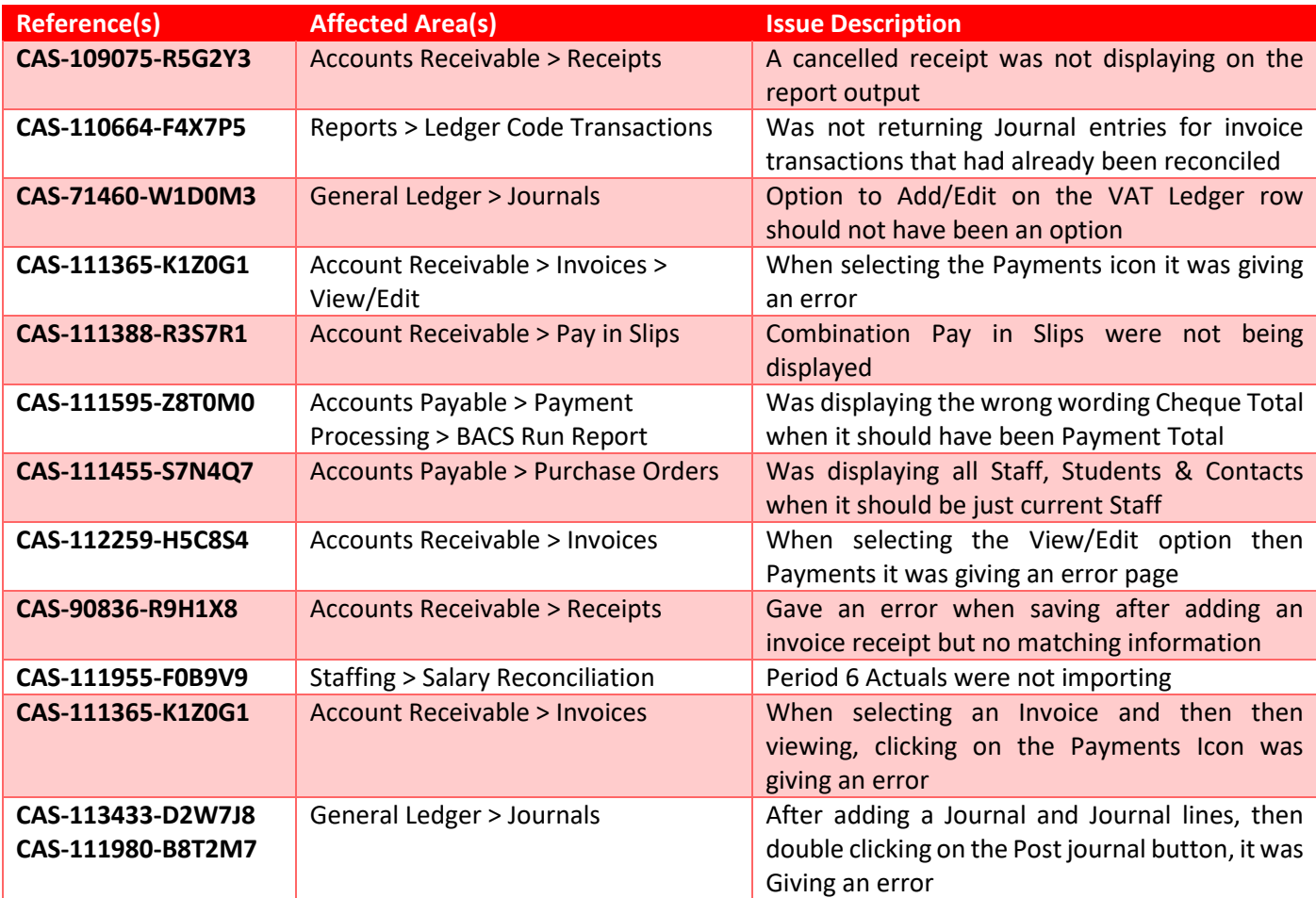